#### **BAB IV**

#### **DESKRIPSI KERJA PRAKTEK**

Dalam menyelesaikan pembuatan web e-commerce dengan menggunakan CMS (*Content Management System*) Wordpress pada CV Data Baru Komputer, penulis melakukan beberapa pendekatan metode antara lain :

#### **4.1 Observasi Kerja Praktek**

Melakukan observasi dengan terjun langsung melihat kondisi dan permasalahan yang terjadi pada CV Data Baru Komputer yaitu pada media penjualan dan pemasarannya.

Sejalan dengan visi dari perusahaan yaitu menjadi perusahaan terbaik dalam intustri perangkat komputer yang memberikan kepuasan bagi para pelanggan. CV Data Baru Komputer mempunyai visi yang cukup jelas dan terarah terhadap apa yang akan dicapai pada masa mendatang. Selain menjadi perusahaan terbaik, kepuasan pelanggan juga merupakan tujuan utama dari CV Data Baru SURABAYA Komputer.

Dengan melihat visi dari perusahaan dan tren perkembangan dunia digital saat ini maka CV Data Baru Komputer seharusnya sudah dapat menjangkau semua kalangan masyarakat pengguna gadget atau komputer, tetapi media dalam pemasaran masih menggandalkan brosur dan penggunaan stand pada acara bazar barang elektronik otomatis target pasar hanya terpaku pada saat itu juga dan kurang menjangkau semua kalangan pengguna gadget atau komputer.

#### **4.2 Pengumpulan data**

Untuk melakukan pengumpulan data yang diperlukan dalam kerja praktek pada CV Data Baru Komputer, ada beberapa cara yang telah dilakukan antara lain

a. Wawancara

Kegiatan ini dilakukan untuk mendapatkan informasi yang lebih jelas mengenai fitur- fitur dan informasi apa yang akan ditampilkan pada website e-commerce.

b. Studi literatur

Cara ini digunakan untuk mengetahui tentang konsep website ecommerce.

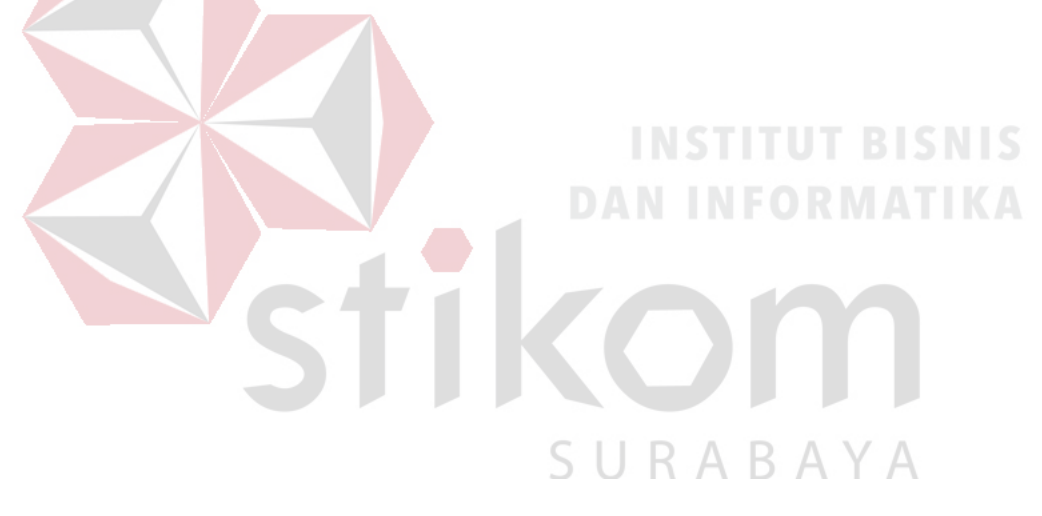

#### **4.3 Desain Sistem**

Desain sistem dilakukan setelah tahap observasi dan pengumpulan data telah selesai dilakukan. Pada desain sistem ini digunakan *use case* yang akan menjelaskan proses – proses yang terjadi didalam sistem yang dibuat.

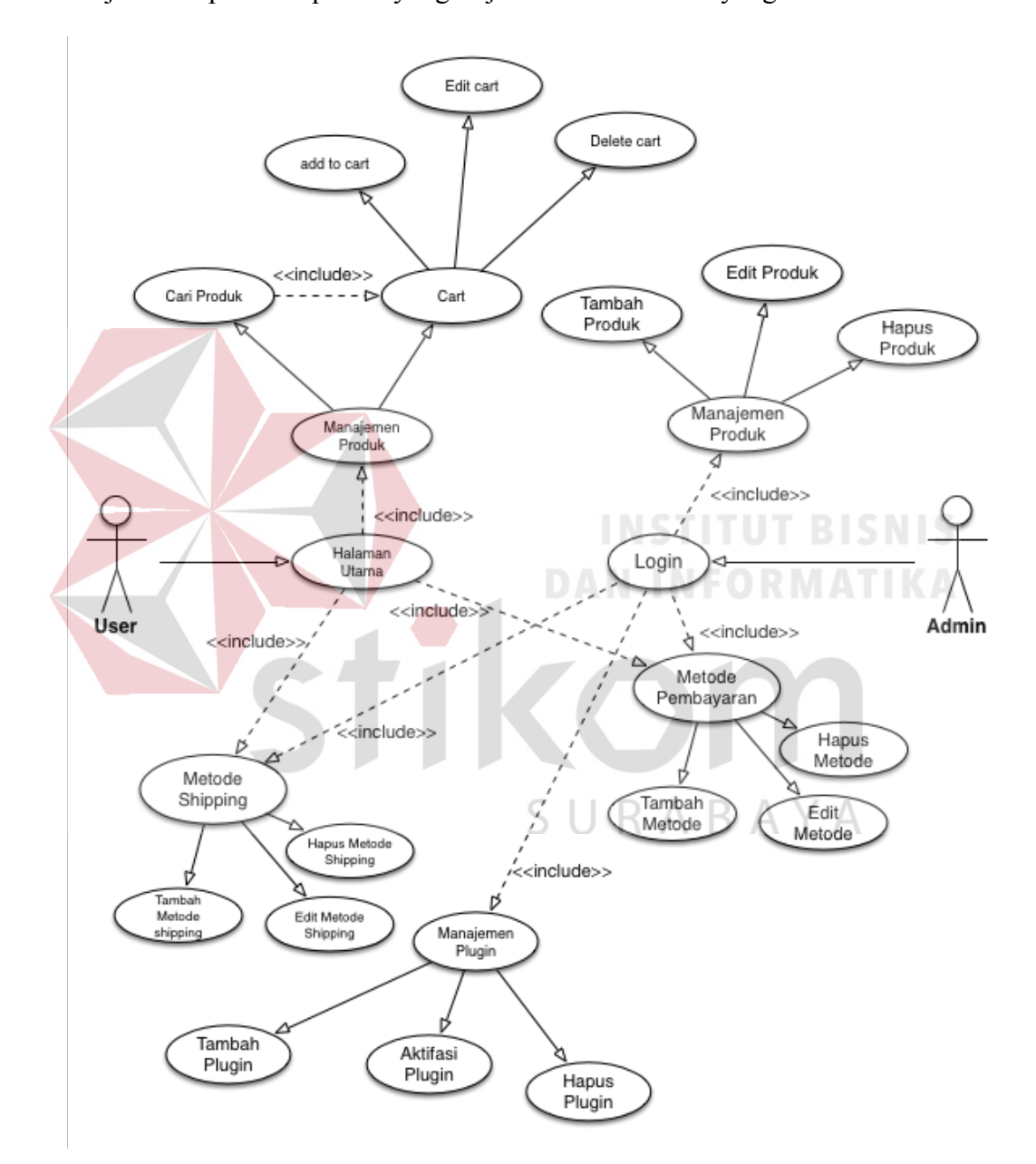

Gambar 4.1 use case diagram

#### **Keterangan Aktor**

Aktor yang terlibat secara langsung didalam applikasi e-commerce akan dijelaskan pada tabel 4.1

| N <sub>0</sub> | <b>Aktor</b> | <b>Deskripsi</b>               |
|----------------|--------------|--------------------------------|
|                | Admin        | Mengelola website e-commerce   |
|                |              | mulai dari: manajemen produk,  |
|                |              | manajemen plugin<br>yang       |
|                |              | digunakan, manajemen metode    |
|                |              | pembayaran dan shipping.       |
|                | User         | Melakukan transaksi pembelian. |

Tabel 4.1 Keterangan aktor dalam use case

#### **Keterangan gambar use case INSTITUT BISNIS**

*Use case* merupakan urutan transaksi/proses yang terjadi didalam sistem atau aplikasi, dimana menghasilkan sesuatu yang dapat dilihat atau diamati oleh actor tertentu. Untuk keterangan gambar use case dapat dilihat pada tabel 4.2

| N <sub>0</sub> | <b>Use Case</b>  | <b>Deskripsi</b>                   |
|----------------|------------------|------------------------------------|
| 1.             | Login            | Validasi<br>admin<br>untuk<br>user |
|                |                  | masuk kedalam sistem<br>yang       |
|                |                  | melakukan<br>akan<br>pengaturan    |
|                |                  | website e-commerce.                |
| 2.             | Manajemen Plugin | Proses pengelolaan plugin yang     |
|                |                  | digunakan pada website meliputi    |
|                |                  | penambahan plugin,<br>aktifasi,    |
|                |                  | hapus plugin.                      |
| 3.             | Manajemen Produk | Proses pengelolaan produk yang     |

Tabel 4.2 Keterangan gambar use case

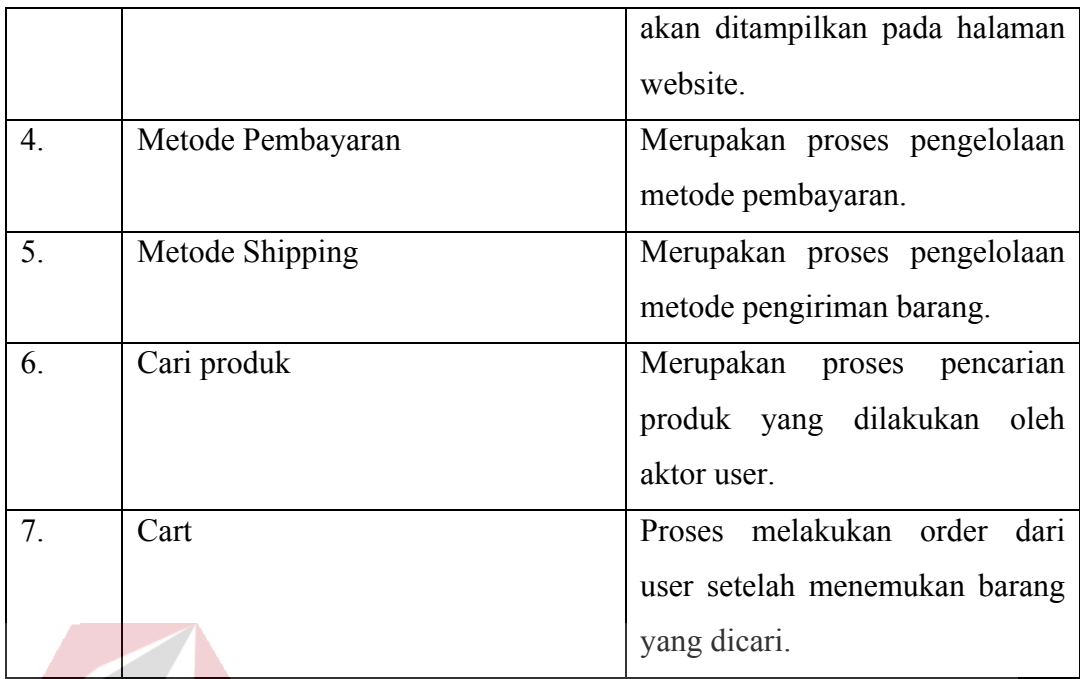

# **Activity Diagram**

*Activity diagram* adalah salah satu cara untuk memodelkan event – event yang terjadi didalam sebuah use case. Berikut ini contoh dari activity diagram dari website CV Databaru Komputer .

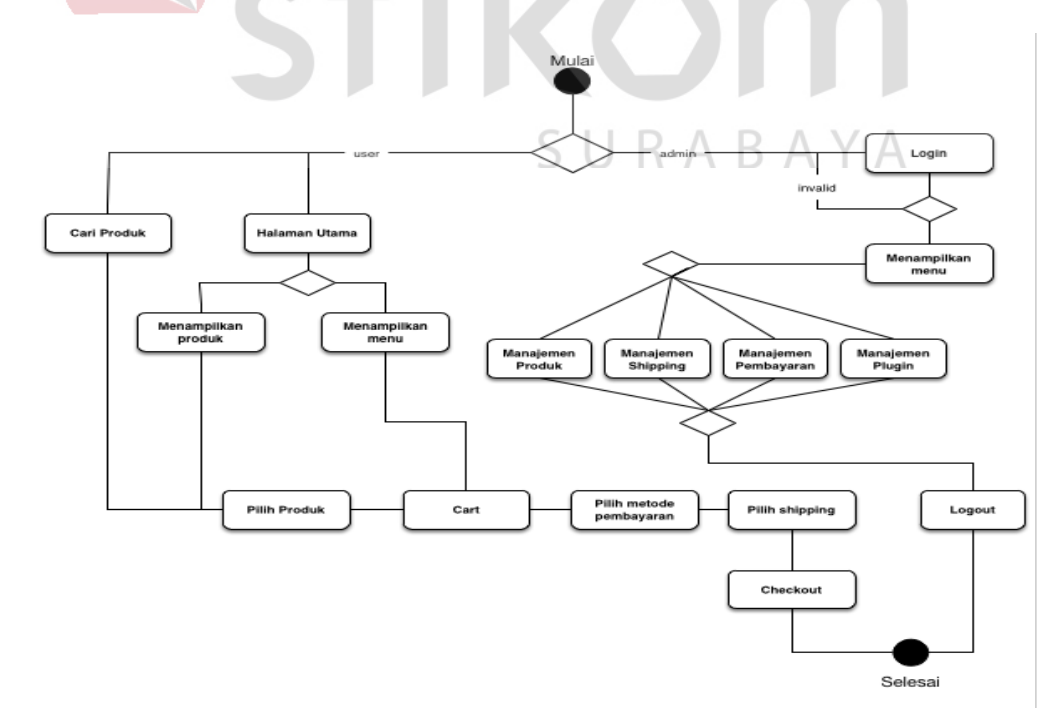

Gambar 4.2 Gambar activity diagram

#### **4.4 Kebutuhan sistem**

Pada tahap ini, akan dijelaskan mengenai kebutuhan dalam membangun sistem e-commerce dengan menggunakan CMS (*Content Management System*) pada wordpress dan plugin *woocommerce* sebagai *engine* dalam membangun ecommerce.

Adapun spesifikasi perangkat lunak yang digunakan untuk menjalankan wordpress sebagai berikut :

1. PHP 5.4 atau yang lebih tinggi.

2. Mysql 5.5 atau yang lebih tinggi.

3. Mengaktifkan modul *mod\_rewrite* pada apache server yang digunakan.

SURABAYA

Selain itu untuk spesifikasi perangkat keras yang digunakan untuk menjalankan wordpress adalah sebagai berikut :

1. Processor core 2 duo.

- 2. Memory ram 2 gb.
- 3. Harddisk 10gb.
- 4. Koneksi internet 512 mbps.

#### **4.5 Proses instalasi wordpress**

### **4.5.1 Download wordpress**

Untuk dapat menjalankan CMS wordpress langkah pertama adalah mendownload wordpress terlebih dahulu pada alamat www.wordpress.org. Lalu pilih Download Wordpress.

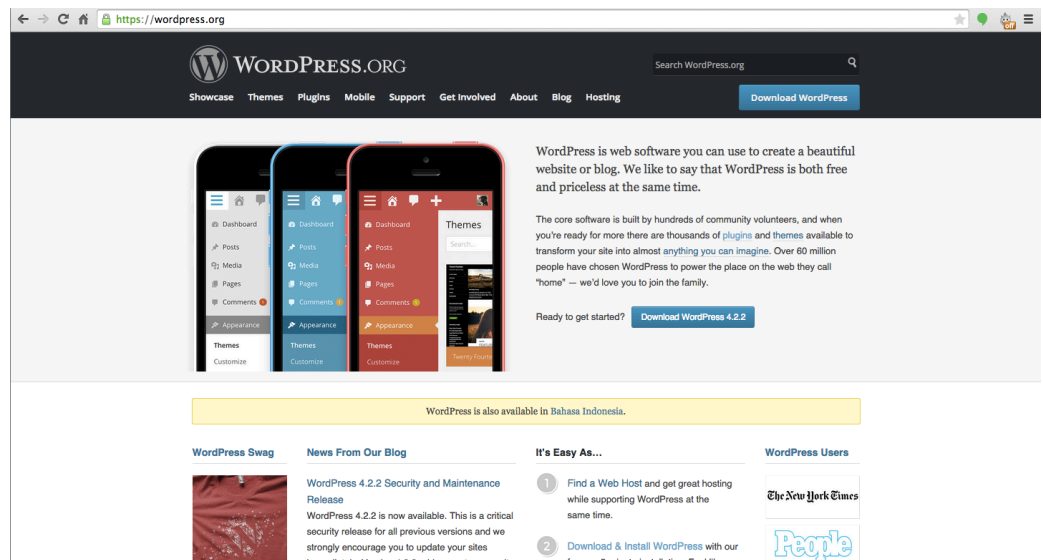

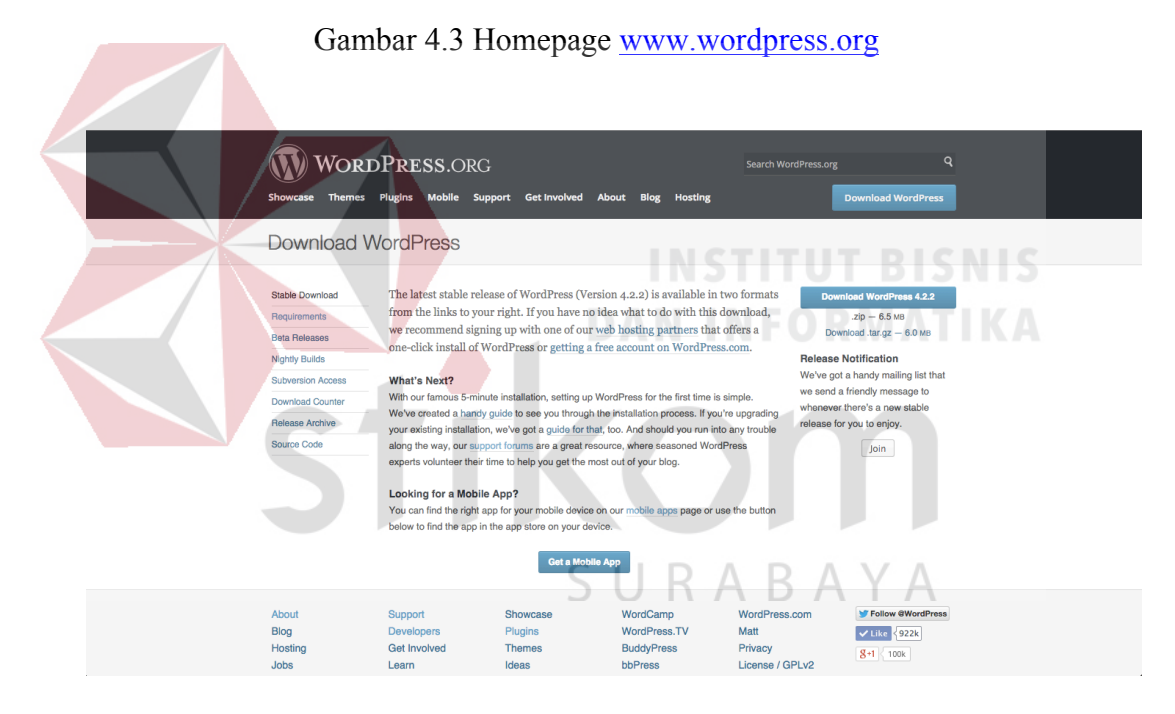

Gambar 4.4 Pilih versi wordpress terbaru

#### **4.5.2 Instalasi wordpress**

Setelah mendownload wordpress lalu ekstrak file dan copy ke public html pada webserver, jika sudah memiliki hosting server sendiri maka dapat menggunakan applikasi Filezilla untuk upload file wordpress atau bisa menggunakan fitur *softaculous* yang telah disediakan penyedia layanan hosting.

|                    |                |               | <b>Softaculous Apps Installer</b> |                    |            |                      |                  |  |
|--------------------|----------------|---------------|-----------------------------------|--------------------|------------|----------------------|------------------|--|
| <b>Scripts:</b>    |                |               |                                   |                    |            |                      |                  |  |
| WordPress          |                | Joomla<br>2.5 | AbanteCart                        | OpenCart<br>1.5    | PrestaShop | Drupal               | Joomla           |  |
| <b>Categories:</b> |                |               |                                   |                    |            |                      |                  |  |
| Blogs              | Micro<br>Blogs | Portals/CMS   | Forums                            | Image<br>Galleries | Wikis      | Social<br>Networking | Ad<br>Management |  |

Gambar 4.5 Fitur softaculous pada layanan web hosting

Jika wordpress sudah berada pada public html, maka langkah selanjutnya adalah membuat database yang akan digunakan oleh wordpress untuk menyimpan semua data, setalah database dibuat maka silahkan buka alamat wordpress yang diinstal pada web browser contoh localhost:8888/wordpress, maka akan menampilkan English (United Sta<br>
بالتربية Azərbaycan dili<br>
Sənərqova<br>
Bənərqova<br>
Bənərqova<br>
Cymraeg<br>
Dansk (Schweiz)<br>
Deutsch<br>
Deutsch<br>
English (UK)<br>
English (UK)<br>
English (UK)<br>
English (UK)<br>
English (UK)<br>
English (UK)<br>
English (UK)<br> R  $\mathbb{A}$ YА

Gambar 4.6 Tampilan pertama saat akan menginstall wordpress

Gambar diatas adalah tampilan pertama saat masuk pada halaman instalasi wordpress, pilih bahasa yang akan digunakan pada wordpress.

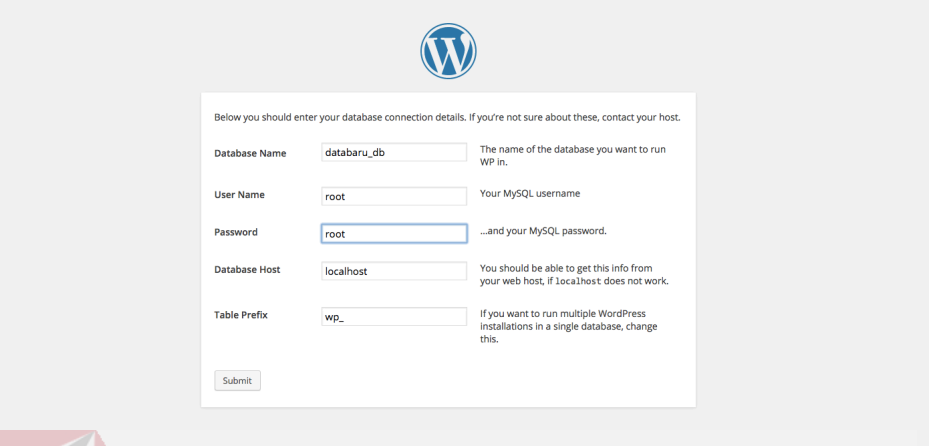

Gambar 4.7 Setting database

Langkah selanjutnya adalah melalukan setting database yang sebelumnya telah dibuat antara lain : nama database, username, password, dan database host lalu tekan tombol submit untuk menyimpan data hasil setting database dan wordpress akan otomatis membuatkan tabel database untuk dapat digunakan.

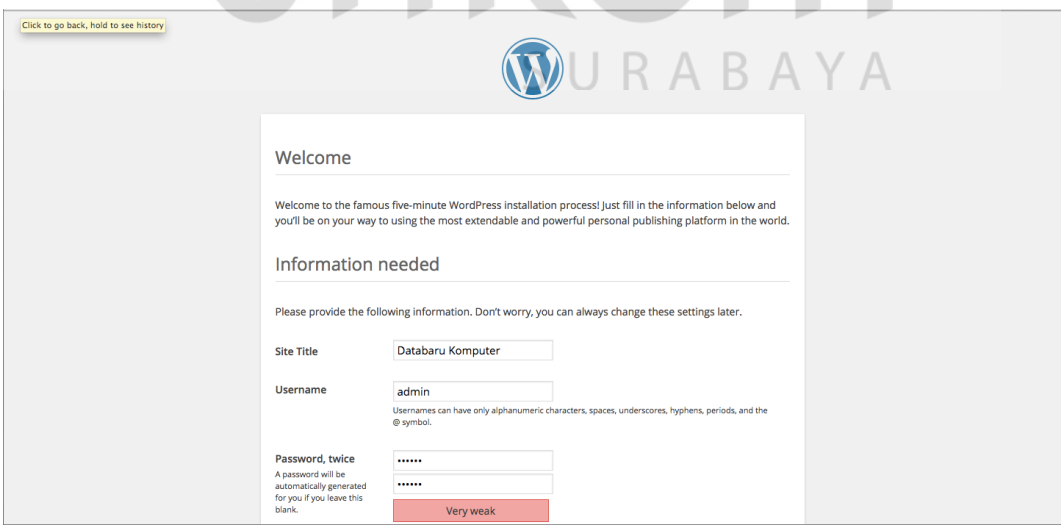

Gambar 4.8 Membuat user dan mengisikan data web yang akan dibuat

Setelah semua tabel database telah otomatis terbentuk maka langkah selanjutnya adalah mengisikan semua informasi mengenai website yang akan dibuat dan sekaligus membuat user untuk dapat mengakses halaman dashboard wordpress yang akan digunakan untuk melakukan pengelolaan website.

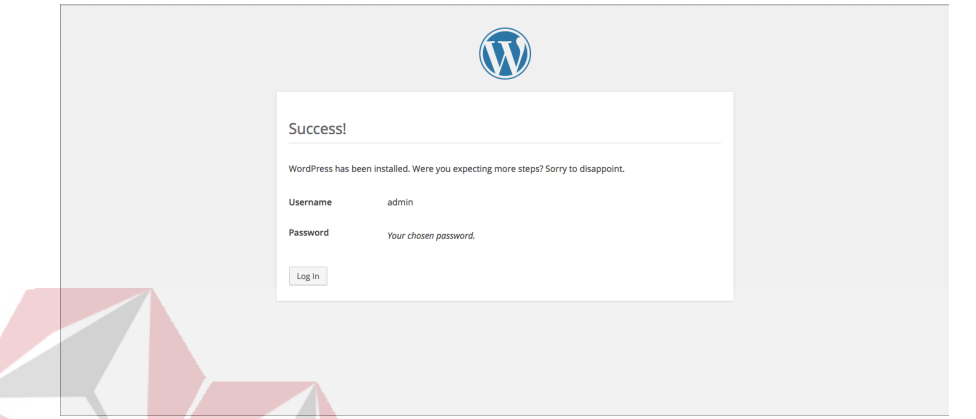

Gambar 4.9 Instalasi wordpress sukses

Setelah semua data informasi mengenai website yang akan dibuat dan proses membuat user selesai maka akan muncul tampilan bahwa instalasi wordpress telah berhasil dan dapat langsung menuju pada halaman admin wordpress dengan mengetikan alamat pada browser contoh : localhost:8888/databaru/wp-admin.

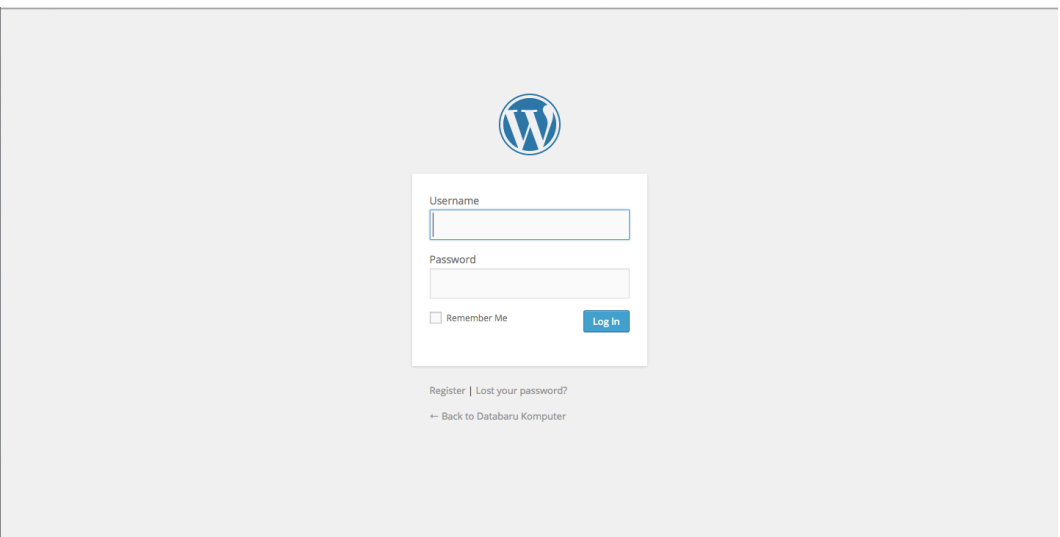

Gambar 4.10 Halaman login ke halaman dashboard

## **4.5.3 Setting wordpress**

Jika telah berhasil menginstall wordpress maka silahkan login kehalaman dashboard wordpress. Saat ini wordpress sudah siap untuk digunakan tetapi masih belum bisa menjalankan e-commerce dengan maksimal, untuk itu masih diperlukan beberapa pengaturan lagi seperti memasang plugin woocommerce.

Untuk plugin woocommerce dapat didownload gratis pada http://www.woothemes.com/woocommerce/ RABAYA

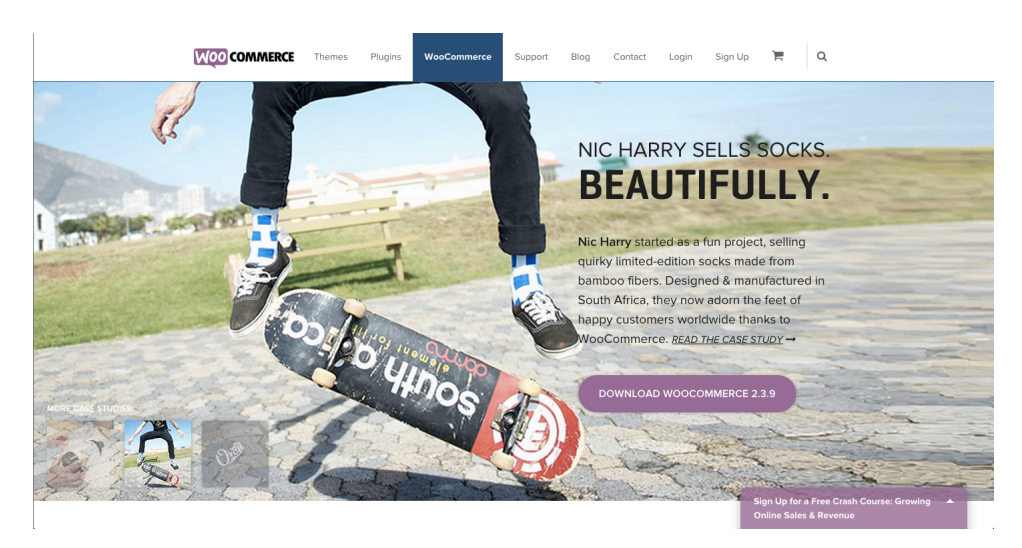

Gambar 4.10 Website wocoomerce

Atau bisa melalui dashboard pada halaman admin wordpress yang telah diinstall sebelumnya, pilih menu *Plugins – Add New*

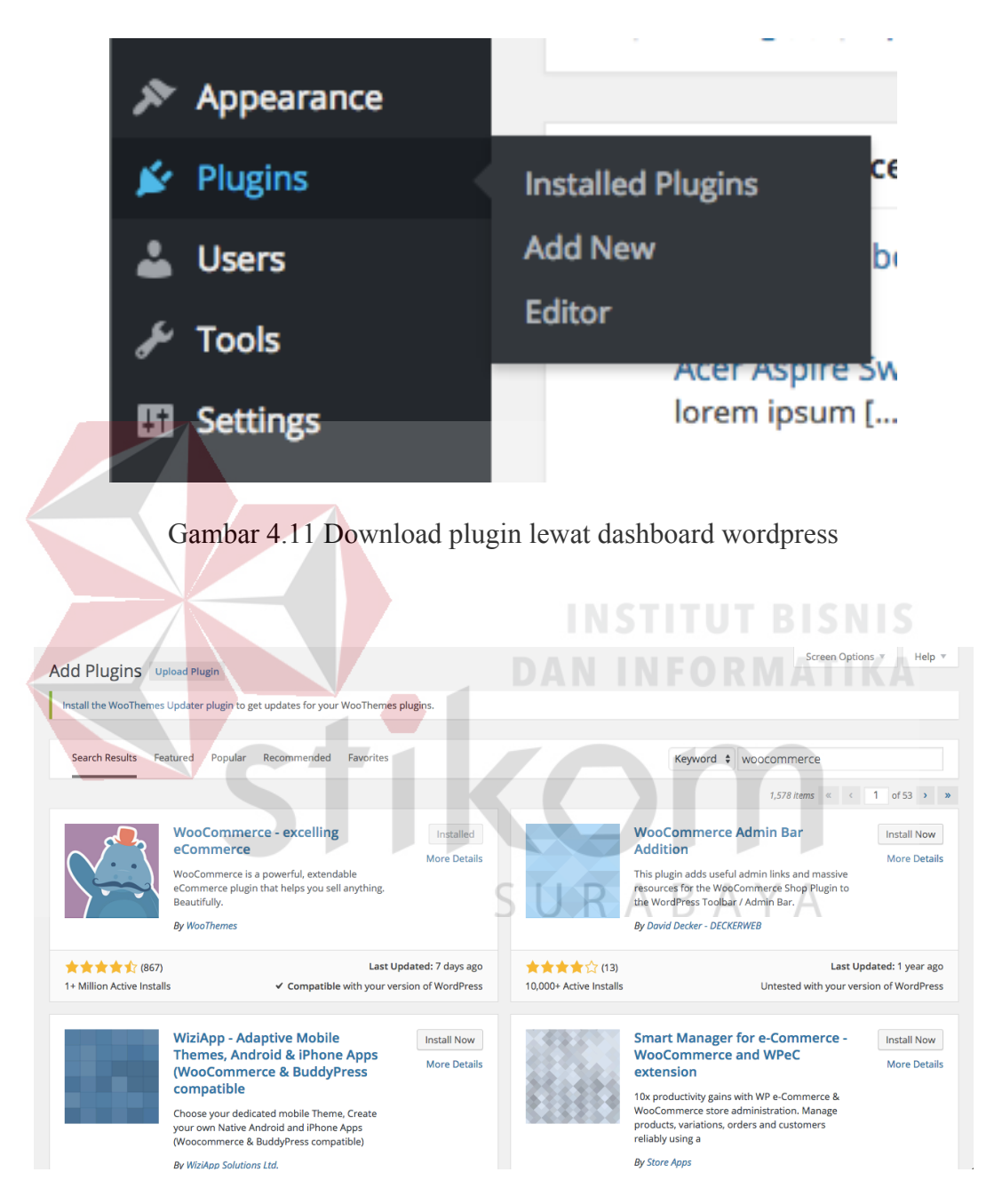

Gambar 4.12 Download plugin lewat dashboard wordpress

Lalu bisa mengetikkan woocommerce pada kolom keyword, setelah itu klik install untuk menginstall plugin woocommerce.

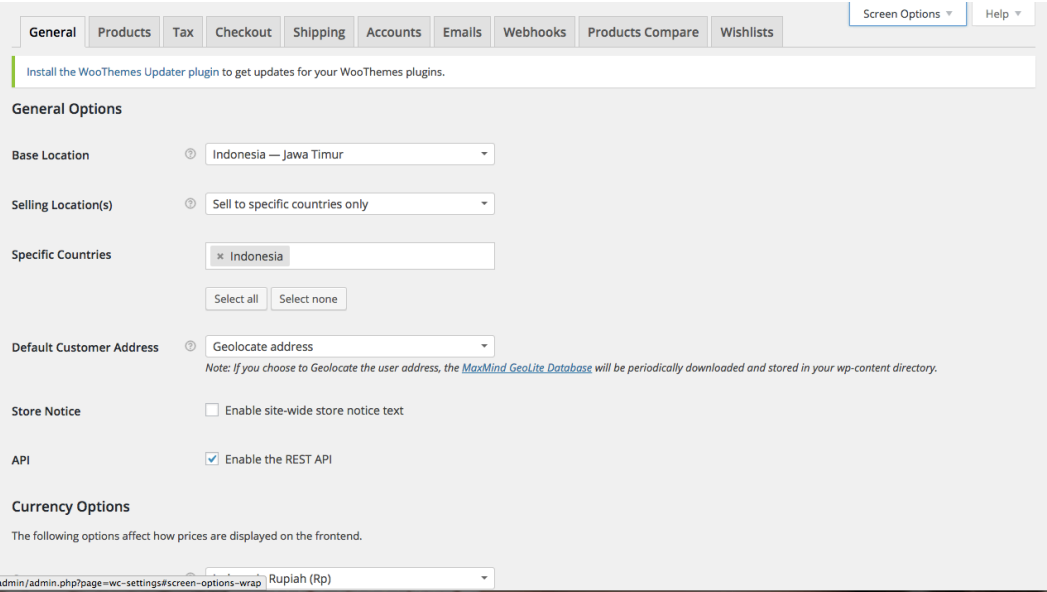

Gambar 4.13 menu pengaturan woocommerce

Setelah woocommerce sukses terinstall maka langkah selanjutnya adalah melakukan pengaturan woocommerce yang akan digunakan sebagai platform ecommerce pada CV Databaru Komputer. DANN FORMATIKA

Pengaturan yang diperlukan antara lain adalah lokasi dari CV Databaru Kompter, pengaturan mata uang, pengaturan pengiriman, pengaturan cara pembayaran saat ada transaksi. Setelah pengaturan selesai dilakukan maka selanjutmya dapat memilih theme yang akan digunakan sebagai *frontend* website e-commerce CV Databaru Komputer.

#### **4.6 Implementasi Sistem**

Pada bab ini akan menjelaskan mengenai detail website penjualan (ecommerce) pada CV Databaru komputer ini terdiri dari *hardware* dan *software* pendukung. Adapun *hardware* dan *software* pendukung yang digunakan adalah sebagai berikut:

Spesifikasi *hardware* pendukung terdiri dari:

- 1. Microprocessor Pentium III atau yang lebih tinggi
- 2. Memory 512 MB RAM atau yang lebih tinggi.
- 3. 10/100 Mbps Ethernet Network Interface Card.
- 4. Hardisk minimal 20 GB.

Spesifikasi *software* pendukung terdiri dari:

- 1. Sistem Operasi Microsoft Windows 2000 Server/Pro, XP Profesional/Home Edition, Microsoft Windows Vista Basic, Premium, Bussines, Ultimate, atau juga Windows 7.
- 2. Web Browser disarankan memakai Mozilla Firefox atau google chrome.
- 3. XAMPP (PHP, MySQL, Apache)

## **4.6.1 Penjelasan Penggunaan Aplikasi**

Berikut adalah penjelasan penggunaan masing – masing form yang ada pada website penjualan (e-commerce) pada CV Databaru Komputer.

1. Form Login

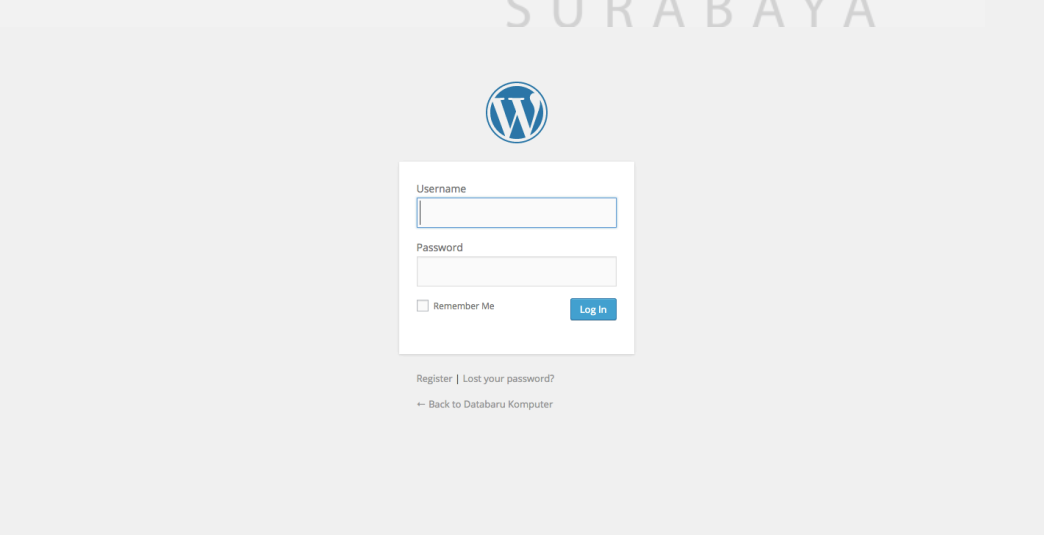

Gambar 4.14 Form Login

Gambar 4.13 merupakan tampilan form login saat akan masuk kehalaman dashboard e-commerce. Pada proses ini akan dilakukan pengecekan user yang memiliki akses kehalaman dashboard e-commerce.

#### 2. Dashboard

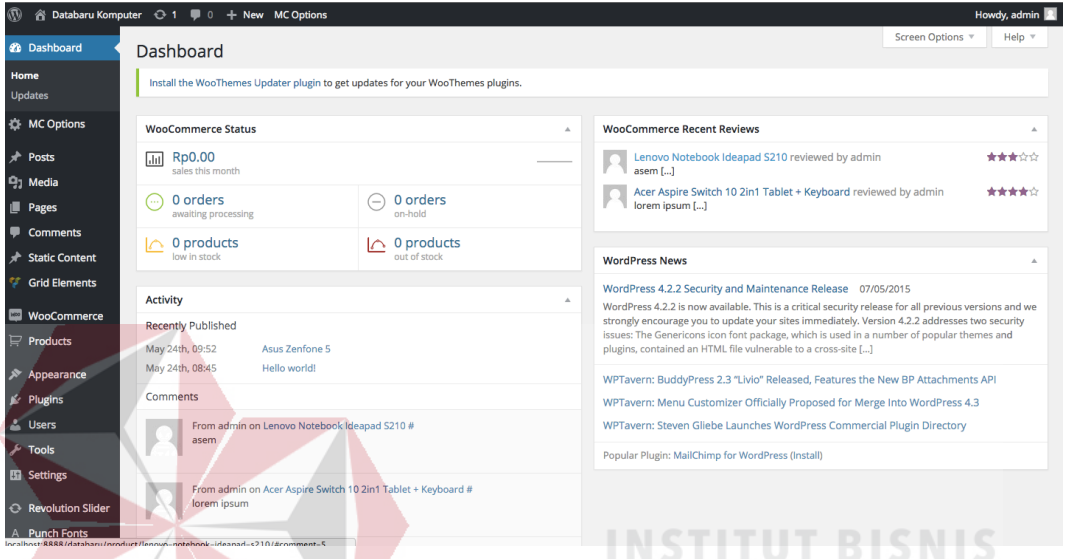

Gambar 4.15 Halaman Dashboard RMATIKA

Pada gambar 4.14 ini adalah tampilan halaman dashboard, dimana fungsimya adalah mengelola website e-commerce seperti meinstall plugin, memasang theme yang diinginkan, manajemen produk, manajemen user, ABA. ΥA Sl ĸ manajemen pembayaran dan shipping.

3. Setting Plugin Woocommerce

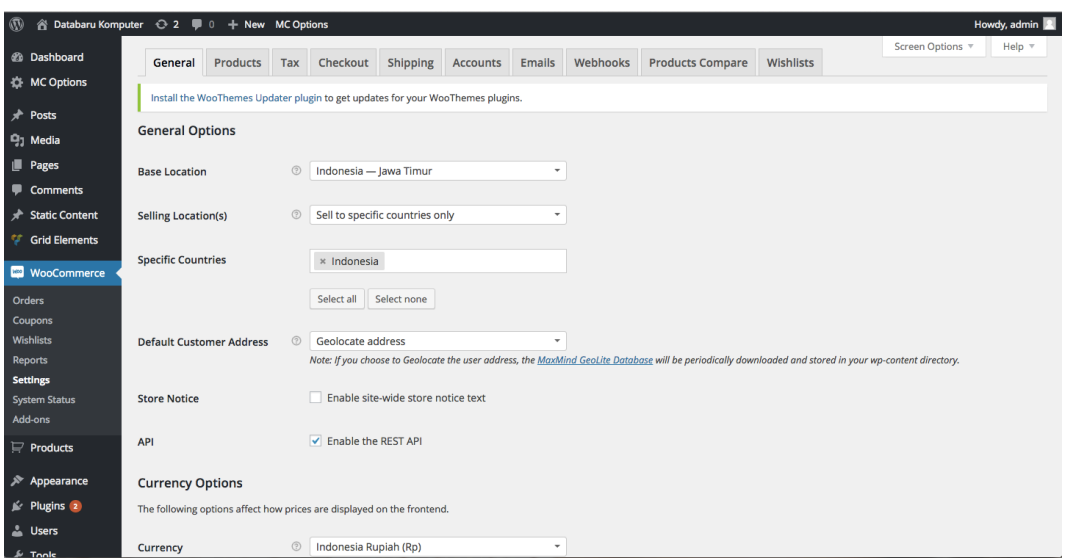

### Gambar 4.16 Halaman setting untuk woocommerce

Pada gambar 4.15 adalah halaman utama dari plugin woocommerce, pada halaman ini admin dapat melakukan pengaturan atau manajemen metode pembayaran, metode pengiriman. **INSTITUT BISNIS** 

4. Pengaturan atau manajemen pembayaran

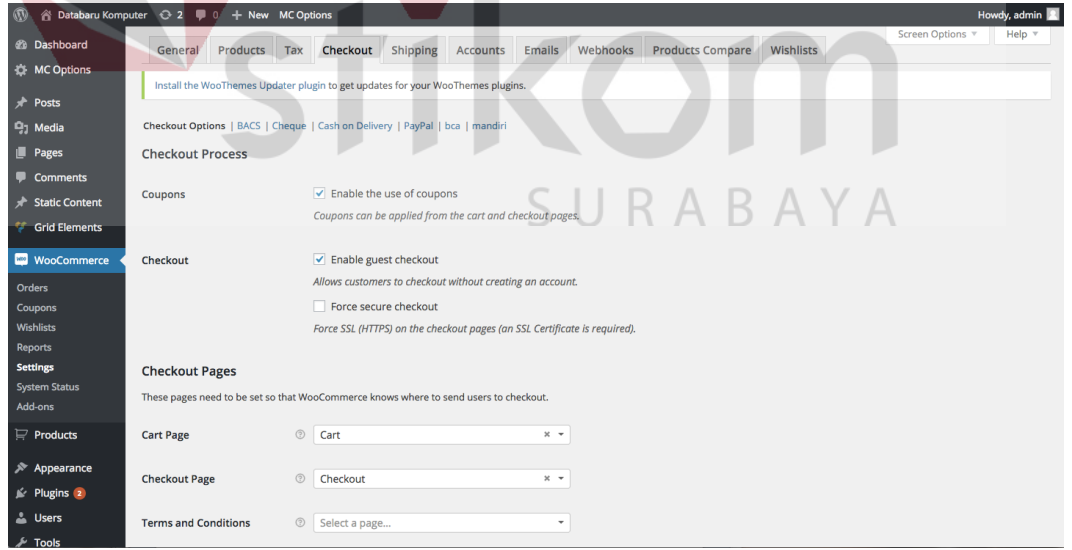

Gambar 4.17 Halaman manajemen pembayaran

Pada gambar 4.16 adalah halaman untuk mengatur cara pembayaran yang berlaku pada e-commerce CV. Databaru Komputer, secara *default* woocommerce sudah menyediakan cara pembayaran antara lain BACS atau direct bank transfer, *cash on delivery, cheque, paypal*. Untuk CV Databaru Komputer yang menggunakan bank lokal Indonesia seperti bank BCA dan bank Mandiri maka kita dapat mencari pluginnya sendiri yang tersedia banyak diinternet atau memodifikasi sendiri *script* bawaan dari woocommerce yaitu BACS.

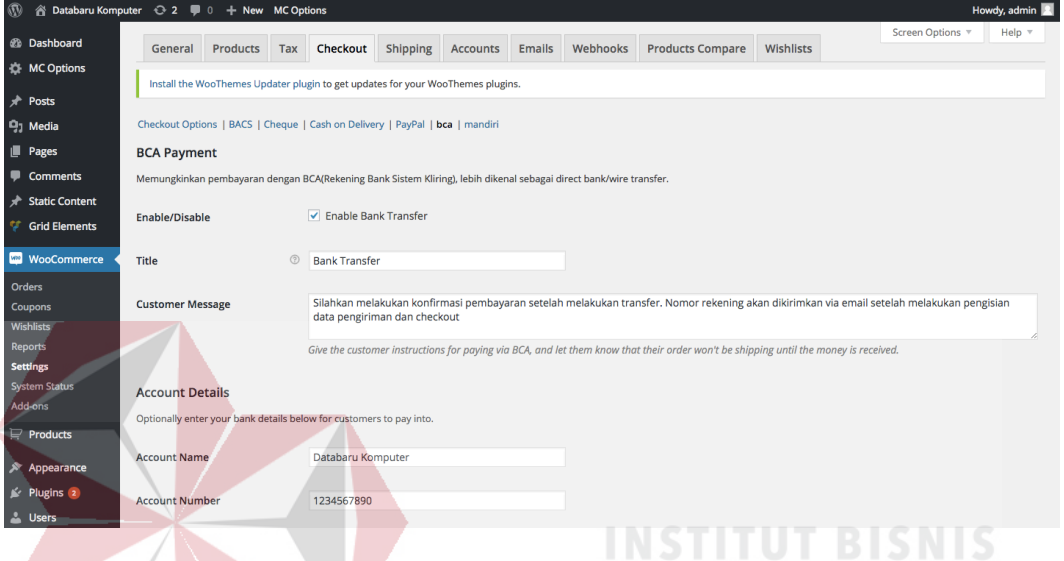

## Gambar 4.18 Pengaturan pembayaran pada bank lokal

Selanjutnya jika telah mempunyai plugin pembayaran pada bank local maka dapat langsung diinstall, kemudian masuk pada menu Woocommerce - Settings – Checkout, nanti akan muncul nama plugin pembayaran yang telah diinstall sebelumnya. Sedangkan pada gambar 4.17 adalah tampilan halaman pengaturan pembayaran pada bank local yang menggunakan plugin yang baru diinstal, pada halaman ini admin dapat melakukan pengaturan antara lain, nama akun bank, nomor rekening.

#### 5. Pengaturan atau manajemen pengiriman

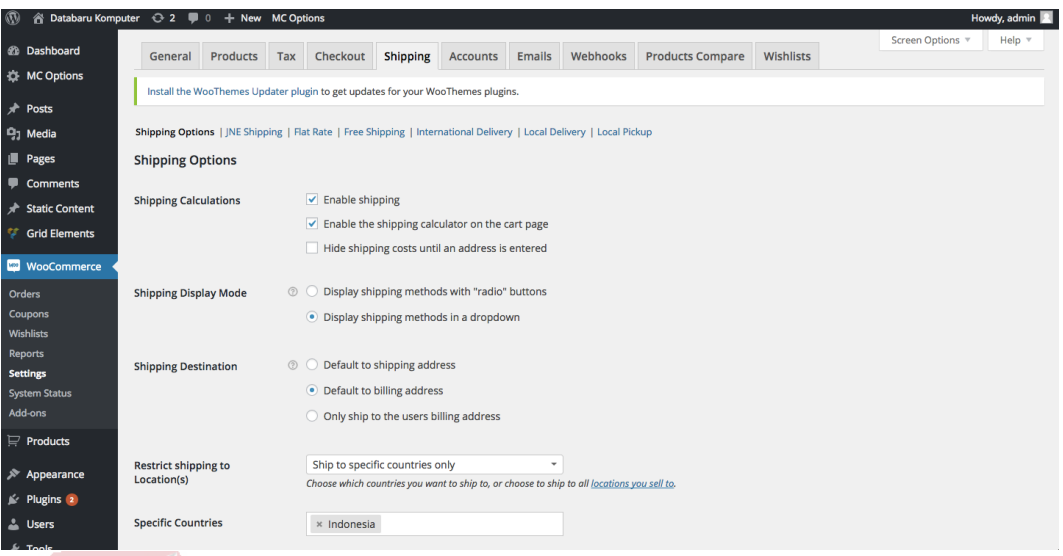

Gambar 4.19 Halaman pengaturan metode shipping

Gambar 4.18 adalah tampilan halaman pengaturan atau manajemen metode shipping yang digunakan pada e-commerce CV Databaru Komputer. Secara *default* woocommerce sudah menyediakan metode shipping namun karena CV Databaru Komputer menggunakan layanan pengiriman barang dari JNE maka diperlukan plugin sendiri untuk metode shipping menggunakan JNE, plugin shipping JNE dapat dibeli pada website www.agenwebsite.com. **SIIRARAVA** 

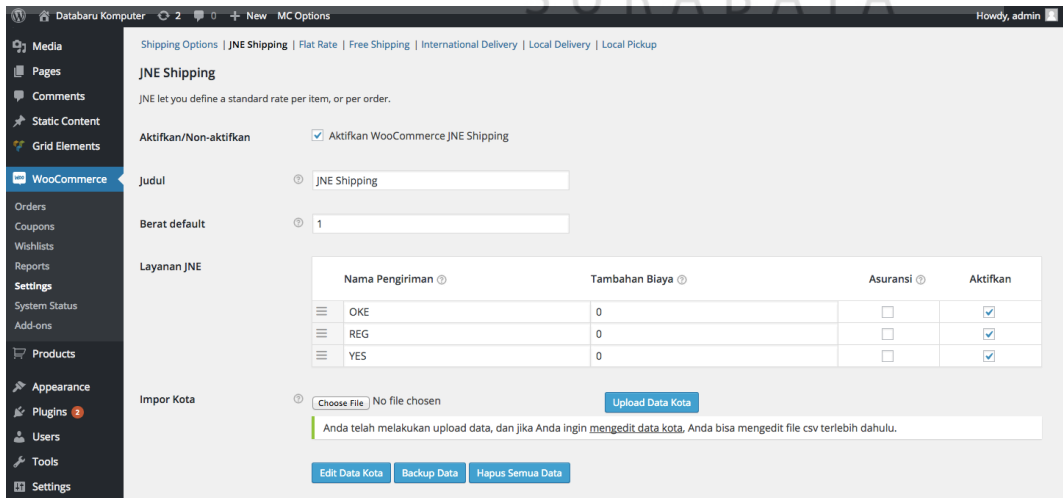

Gambar 4.20 Halaman pengaturan plugin shipping JNE

Setelah membeli dan mengaktifkan plugin JNE shipping maka pada gambar 4.19 adalah halaman pengaturannya. Untuk lebih jelasnya dapat dilihat pada dokumentasi yang diberikan dari penyedia plugin JNE shipping yaitu www.agenwebsite.com.

## 6. Manajemen Produk

| $\mathcal{D}$<br>n Databaru Komputer → 2 D + New MC Options<br>Howdy, admin                                                                         |                      |                                                                                                    |            |              |                                                            |                |                                   |   |                                 |                         |                        |                              |
|----------------------------------------------------------------------------------------------------|----------------------|----------------------------------------------------------------------------------------------------|------------|--------------|------------------------------------------------------------|----------------|-----------------------------------|---|---------------------------------|-------------------------|------------------------|------------------------------|
| <b>20 Dashboard</b>                                                                                                    | Products Add Product |                                                                                                    |            |              |                                                            |                |                                   |   |                                 | Screen Options v        |                        | Help $\overline{\mathbf{v}}$ |
| <b>IC Options</b><br>Install the WooThemes Updater plugin to get updates for your WooThemes plugins.                                                |                      |                                                                                                    |            |              |                                                            |                |                                   |   |                                 |                         |                        |                              |
| <b>★</b> Posts                                                                                                    |                      |                                                                                                    |            |              |                                                            |                |                                   |   |                                 |                         |                        |                              |
| All (5)   Published (5)   Sort Products<br><sup>Q</sup> <sub>1</sub> Media                                                                          |                      |                                                                                                    |            |              |                                                            |                |                                   |   |                                 |                         | <b>Search Products</b> |                              |
| Show all product types $\div$<br><b>Bulk Actions</b><br>All dates $\div$<br>Select a category $\div$<br>$\div$<br>Apply<br>Filter<br><b>I</b> Pages |                      |                                                                                                    |            |              |                                                            |                |                                   |   | $\mathbf{B} \mathbf{B}$ 5 Items |                         |                        |                              |
| Comments                                                                                                    | 囩<br>п               | Name                                                                                                    | <b>SKU</b> | <b>Stock</b> | Price                                                      | Categories     | Tags                              | * | $\mathbb{F}$                    | Date                    | <b>Brands</b>          | Labels                       |
| <b>A</b> Static Content<br><b>Grid Elements</b>                                                                                                    |                      | <b>Lenovo Notebook Ideapad S210</b>                                                                               |            | In stock     | Rp3,050<br>.000.00                                         | Laptop         | Laptop, Lenovo,<br>Lenovo ideapad | ☆ | $\boxed{11}$                    | 2015/05/24<br>Published | Lenovo                 |                              |
| <b>MOOCOMMERCE</b><br>$\mathbf{F}$ Products                                                                                                    | $\overline{u}$       | Acer Aspire Switch 10 2in1 Tablet +<br>Keyboard<br>ID: 125   Edit   Quick Edit   Trash   View<br><b>Duplicate</b> | $\sim$     | In stock     | Rp5,499<br>.000.00                                         | Laptop, Tablet | Acer, aspire                      | ☆ | $\overline{111}$                | 2015/05/24<br>Published | Acer                   |                              |
| <b>Products</b><br><b>Add Product</b><br><b>Brands</b><br>Labels                                                                                    | e gai                | Acer Aspire V3-371 Core i5                                                                                        |            | In stock     | Rp6,890<br>,000.00<br>$-Rp6,99$<br>0.000.0<br>$\mathbf{0}$ | Laptop         | Acer, Laptop                      | ☆ | $\Box$                          | 2015/05/24<br>Published | Acer                   |                              |
| <b>Categories</b><br><b>Tags</b><br><b>Shipping Classes</b><br><b>Attributes</b>                                                                    | E                    | Asus Zenfone 5 A500CG [Red]                                                                                       |            | In stock     | Rp2,299<br>.000.00<br>Rp2,000<br>,000.00                   | Smartphone     | asus, smartphone.<br>zenfone 5    | ☆ | $\boxed{111}$                   | 2015/05/24<br>Published | Asus                   |                              |
| Appearance                                                                                                    |                      | Asus Zenfone 5 A500CG [Black]                                                                                     |            | In stock     | Rp2,299<br>,000.00                                         | Smartphone     | asus, smartphone,<br>zenfone 5    | ☆ | $[11]$                          | 2015/05/24<br>Published | Asus<br>. .            |                              |
|                                                                                                    |                      |                                                                                                    |            |              |                                                            |                |                                   |   |                                 |                         |                        |                              |

Gambar 4.21 Halaman manajemen produk

Gambar 4.20 adalah gambar halaman manajemen produk, pada halaman ini admin dapat melakukan beberapa aksi antara lain : menambah produk, edit produk, hapus produk. Selain itu pada halaman produk juga terdapat beberapa fungsi lain antara lain : kategori, brands, shipping classes, attribute dimana fungsi ini adalah fungsi pendukung dari website e-commerce.

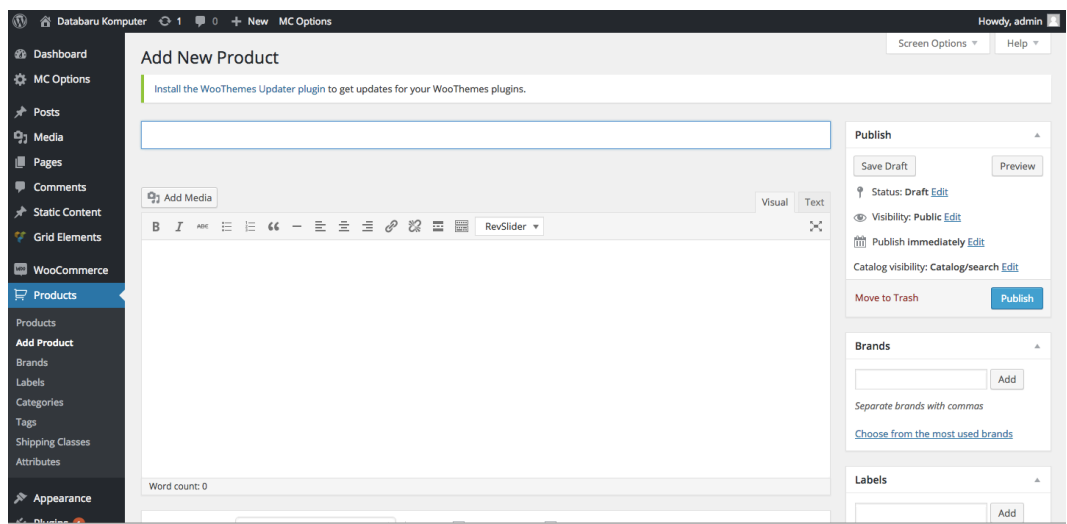

Gambar 4.22 Halaman tambah produk

Gambar 4.21 adalah halaman untuk menambahkan produk yang akan ditampilkan pada website e-commerce, pada halaman ini admin dapat melakukan beberapa pengaturan juga antara lain : stok barang, atribut barang, harga barang, deskripsi barang, dan menambahkan beberapa foto produk seperti yang ada pada gambar 4.22

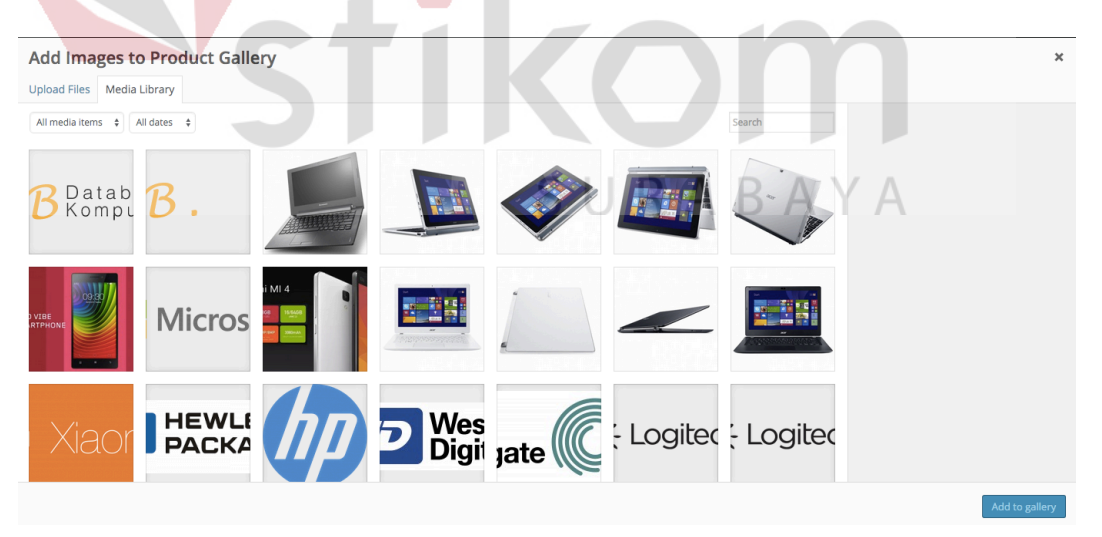

Gambar 4.23 Halaman menambahkan foto produk

#### 6. Halaman Utama

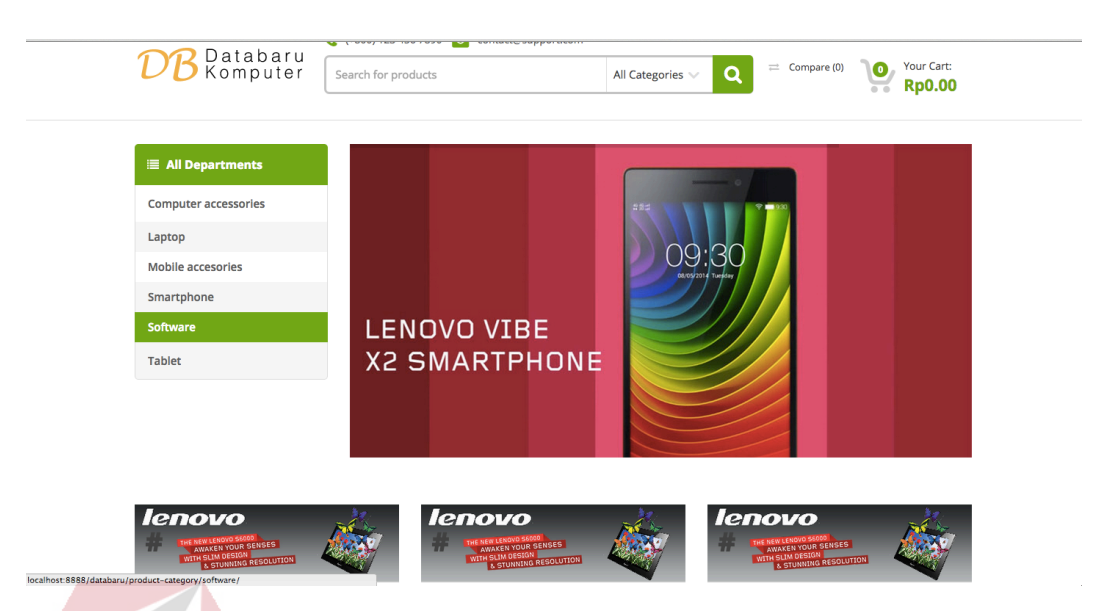

Gambar 4.24 Halaman utama website CV Databaru Komputer Pada gambar 4.24 adalah tampilan halaman utama dari website CV Databaru Komputer, pada halaman ini user atau calon pembeli mendapatkan informasi mengenai produk – produk baru, mencari produk berdasarkan kategori atau dapat mencari produk lebih spesifik dengan mengetikkan nama produk pada kolom pencarian yang ada, seperti pada gambar 4.24 dibawah ini.

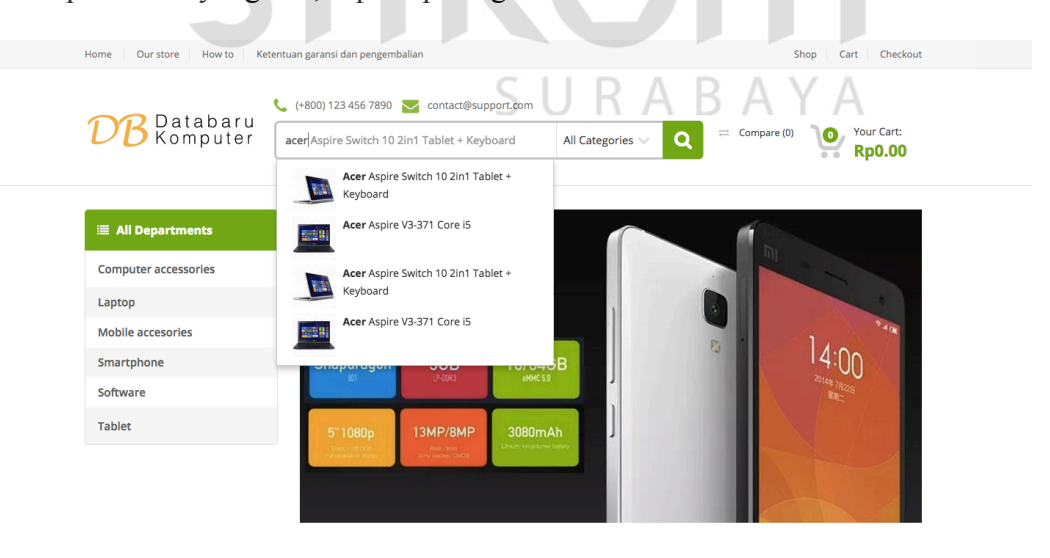

Gambar 2.25 Mengetikkan nama produk pada menu pencarian

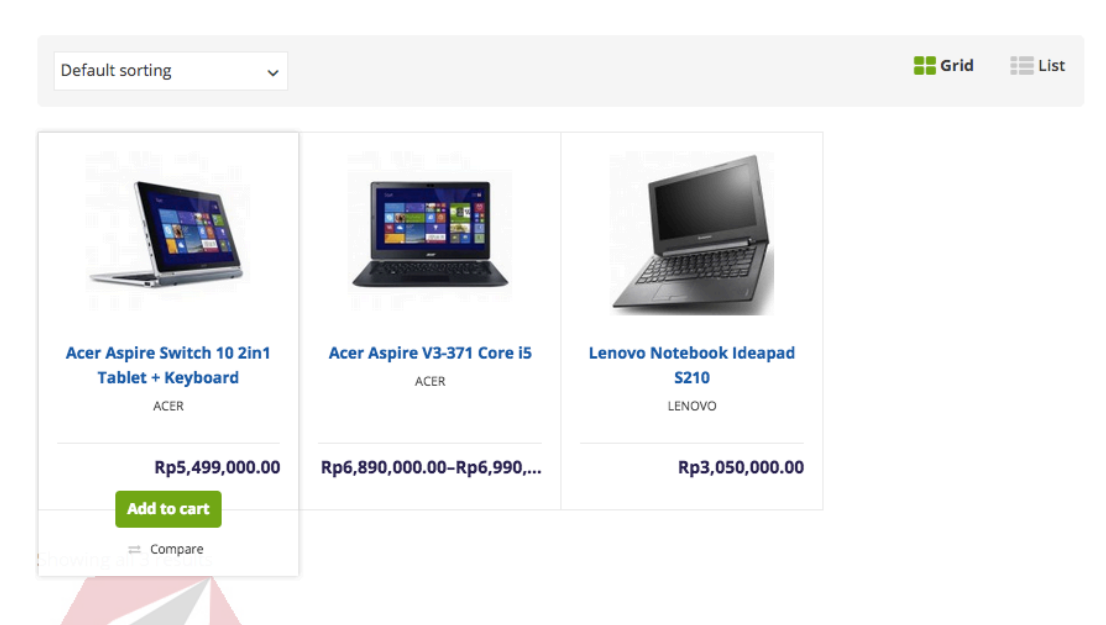

7. Menambahkan produk ke keranjang belanja atau *add to cart*

Gambar 4.26 Menambahkan produk ke keranjang belanja Setelah menemukan produk yang dicari, maka calon pembeli dapat menekan tombol *add to cart* untuk memasukkan produk kedalam keranjang belanja untuk diproses ke tahap selanjutnya. AN INFORMATIKA

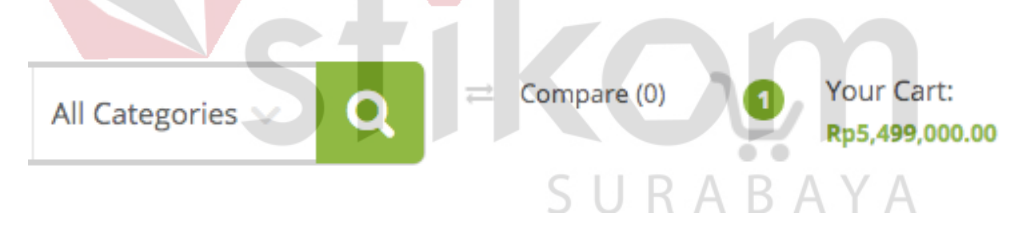

Gambar 4.27 Produk berhasil dimasukkan kedalam keranjang belanja

Setelah calon pembeli menekan tombol *add to cart* maka pada bagian header sebelah kanan akan tampil seperti pada gambar 4.27 yang berarti produk sudah berhasil dimasukkan kedalam keranjang belanja.

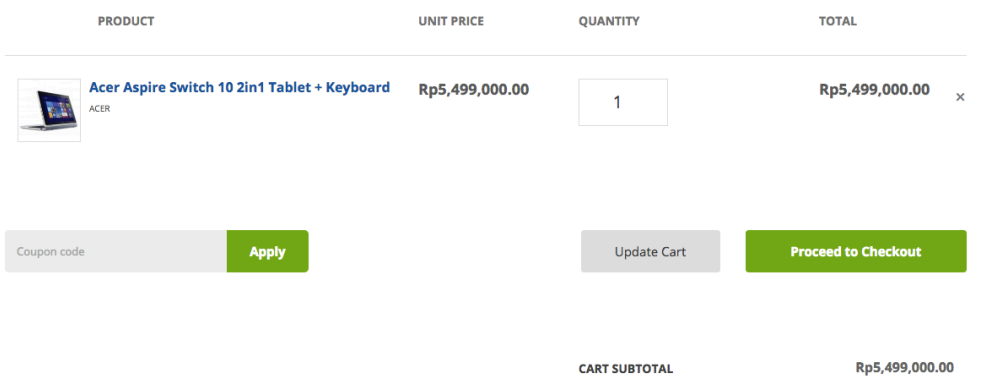

# **Shopping Cart Summary**

Gambar 4.28 Tampilan keranjang belanja

Setelah berhasil memasukkan produk kedalam keranjang belanja maka dapat dilanjutkan keproses *checkout* dengan menekan tombol *processed to Checkout* **INSTITUT BISNIS Billing Details DAN INFORMATIKA** CountryIndonesia First Name\* Last Name\* widiyanto adhi RABAYA S **Company Name** Address\* Klampis 1/12 Apartment, suite, unit etc. (optional) Province\* Postcode / Zip \* Town / City \* Jawa Timur Surabaya  $\overline{\phantom{a}}$ **Email Address \*** Phone\* widiyanto.adhi@gmail.com

Gambar 4.29 Tampilan *billing details*

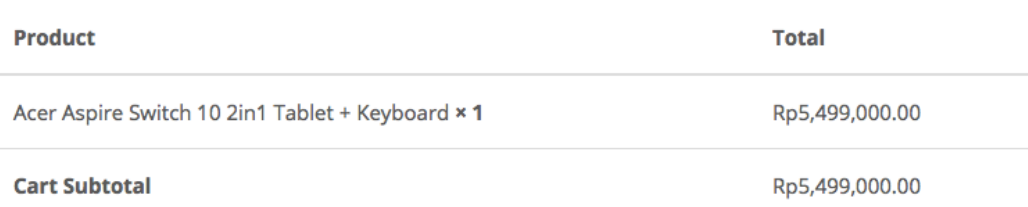

#### **Shipping and Handling**

There don't seem to be available shipping methods. Please double check your address, or contact us if you need any help.

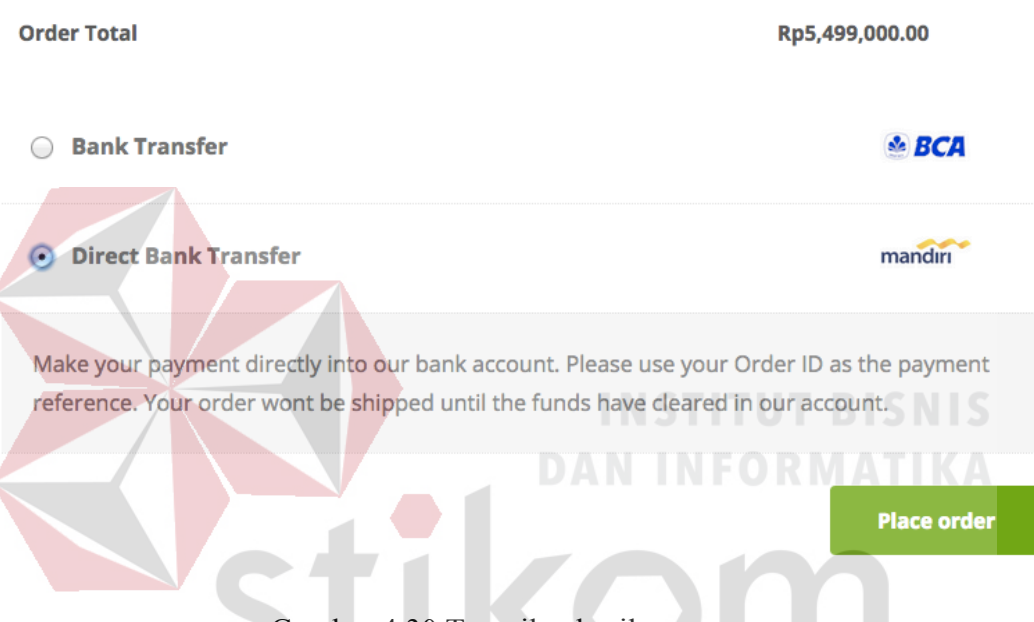

Gambar 4.30 Tampilan hasil pemesanan

Setelah melakukan *checkout* calon pembeli dapa langsung mengisikan detail alamat yang akan digunakan untuk proses pengiriman nanti seperti yang ada pada gambar 4.29. Selanjutnya calon pembeli dapat memilih bank tujuan yang akan digunakan sebagai media pembayaran tagihan pembelian seperti yang ada pada gambar 4.30

#### 8. Order Process

**WooCommerce Status**  $\lambda$ **III** Rp5,499,000.00 sales this month **MMM** Acer Aspire Switch 10 2in1 Tablet + Keyboard top seller this month (sold 1) 0 orders 1 order awaiting processing on-hold **b** 0 products 0 products low in stock out of stock

Gambar 4.31 Tampilan order masuk

Pada dashboard website penjualan jika ada order yang masuk maka akan ditampilkan informasi mengenai order terhadap barang tertentu seperti yang ada pada gambar 4.31, untuk selanjutnya admin dapat melakukan aksi terhadap order yang masuk dengan memilih menu *woocommerce – orders* seperti yang ada pada gambar 4.32

|                           | <b>Activity</b>            |
|---------------------------|----------------------------|
| WooCommerce<br><b>WDO</b> | <b>Orders</b>              |
| $\mathbf{F}$ Products     | Coupons                    |
|                           | <b>Wishlists</b>           |
| <b>EXP</b> Appearance     | <b>Reports</b>             |
| $\leq$ Plugins 2          | <b>Settings</b>            |
| ዹ<br><b>Users</b>         | <b>System Status</b><br>'n |
|                           | <b>Add-ons</b>             |
| Tools                     |                            |

Gambar 4.32 menu orders

Pada tahap ini ada 3 pilihan yang dapat digunakan oleh admin untuk memberikan status kepada order yang masuk, antara lain

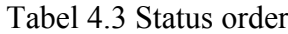

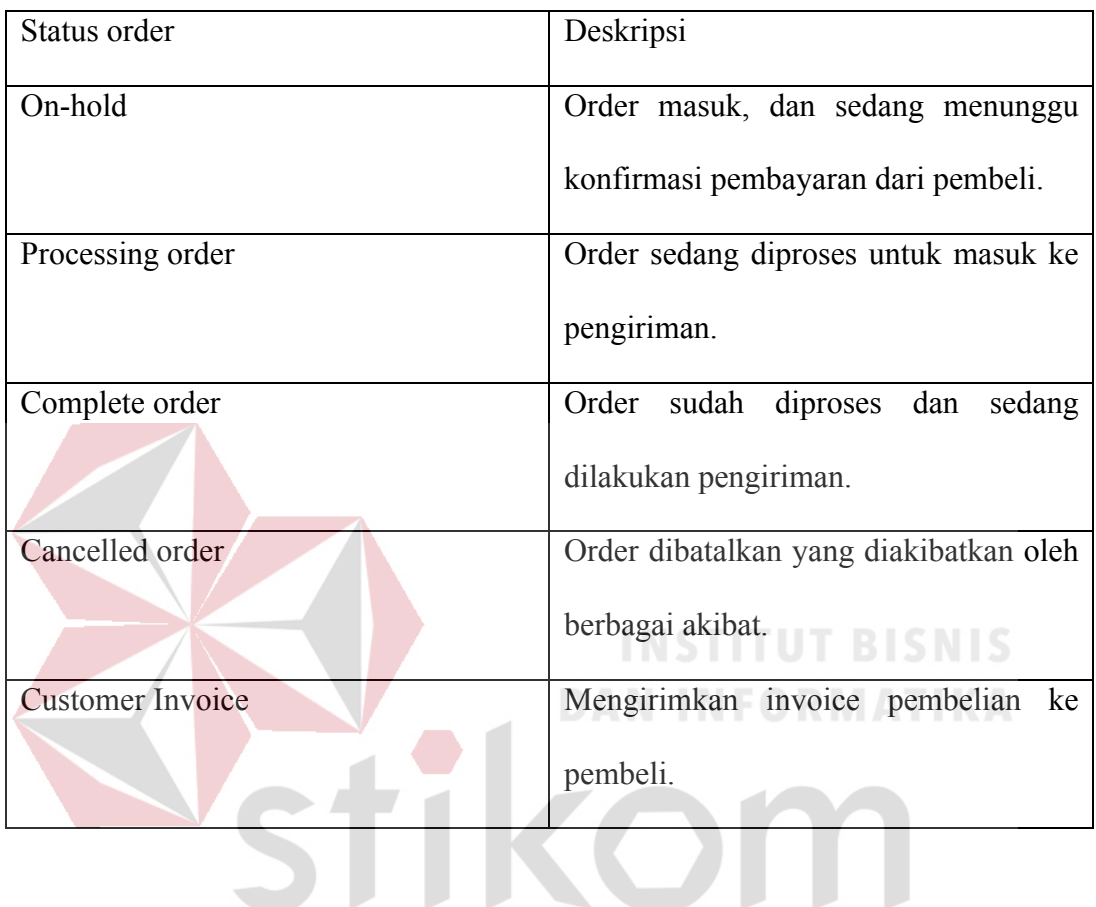

SURABAYA

45

Dapat dilihat pada gambar 4.32 untuk tampilan order proses dan melakukan pemrosesan order yang masuk seperti merubah status order yang masuk.

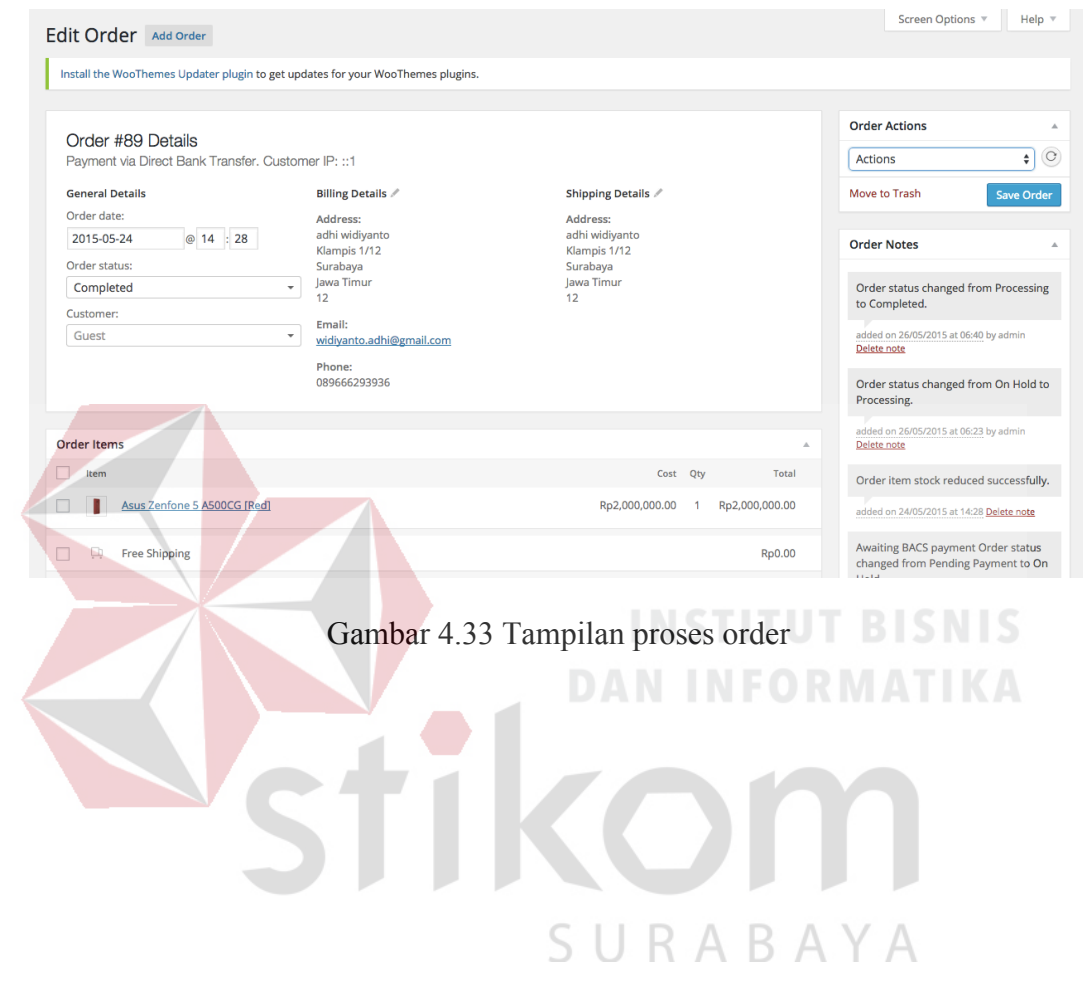